## **90 Day Report Instructions**

## **Due: Every Monday**

- **1.** Open Report Builder 90 Day Report
	- **A.** Open OMNI
	- **B.** Select OMNI Reports
	- **C.** Select Report Builder
	- **D.** Select Open (Open a saved report)
	- **E.** Select My Computer
	- **F.** Select W:\
	- **G.** Select Health Care Services Folder
	- **H.** Select Healthcare Finance Unit Folder
	- **I.** Select ACA Folder
	- **J.** Select ACA-ReleasingMedCoverage Folder
	- **K.** Select ReleaseIn90Days Folder
	- **L.** Select Running Report Files
	- **M.** Open 90Day.rdl file
- **2.** Update Report
	-

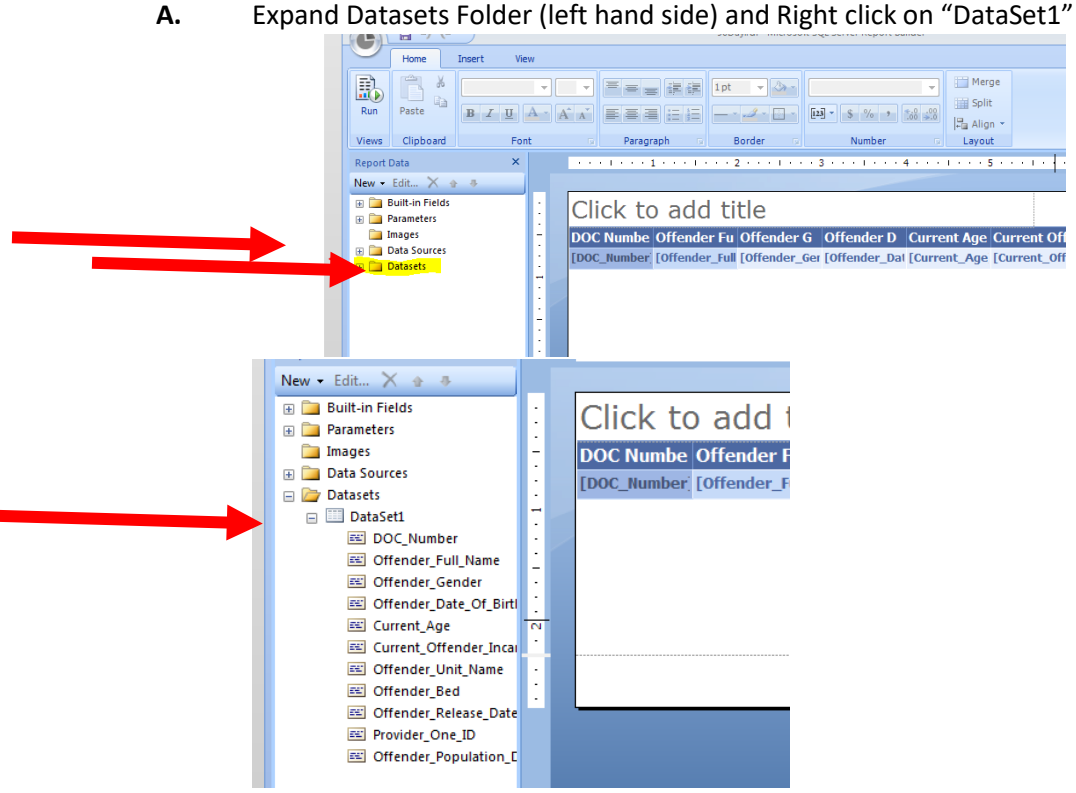

- **B.** Select "Query"
- **C.** Choose "enter Data Source Credential" when the window pops up, click "use the current windows user" and click "OK"

**D.** Query Designer Box in center of screen will have a hyperlink "Click to execute the Query." Click on link and report will show up

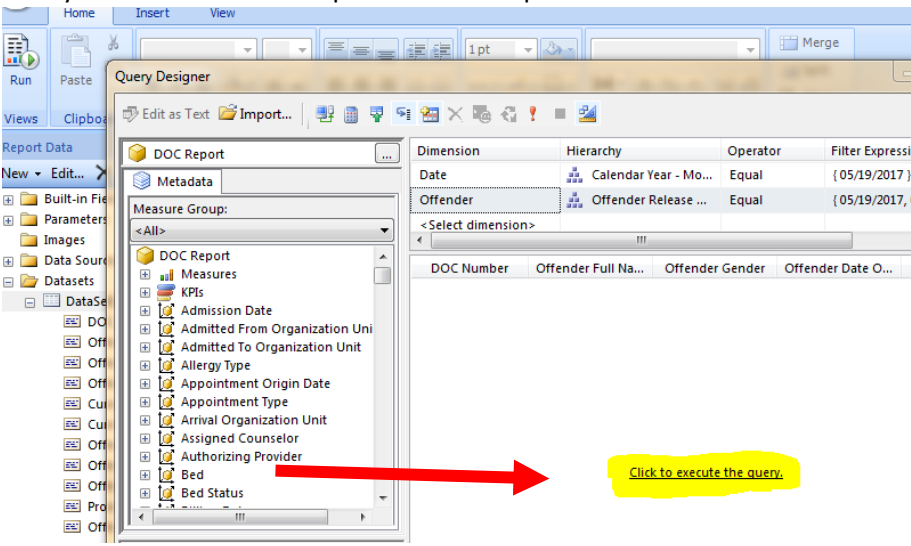

**E.** Change the "Date" Dimension Filter Expression, unselect date and select the Previous Friday (should be the only day selected) Then hit OK

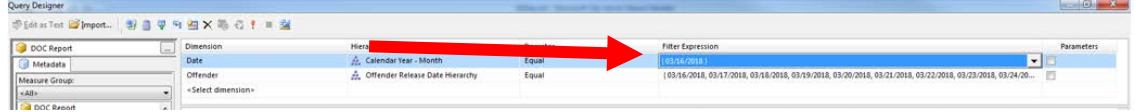

**F.** Click second Filter Expressions box "Uncheck" the first 7 and "check" the last 7. Choose OK

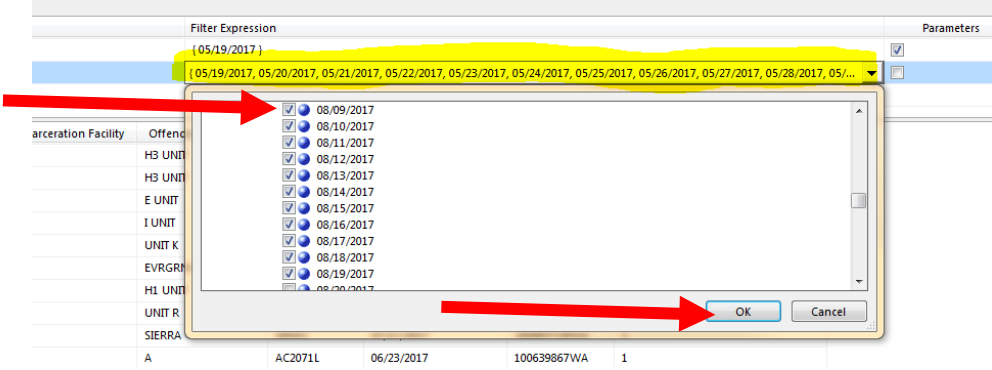

- **G.** Select "OK" at the bottom of the Query Designer window
- **3.** Run report
	- **A.** Click on the Run icon in the top left hand corner image

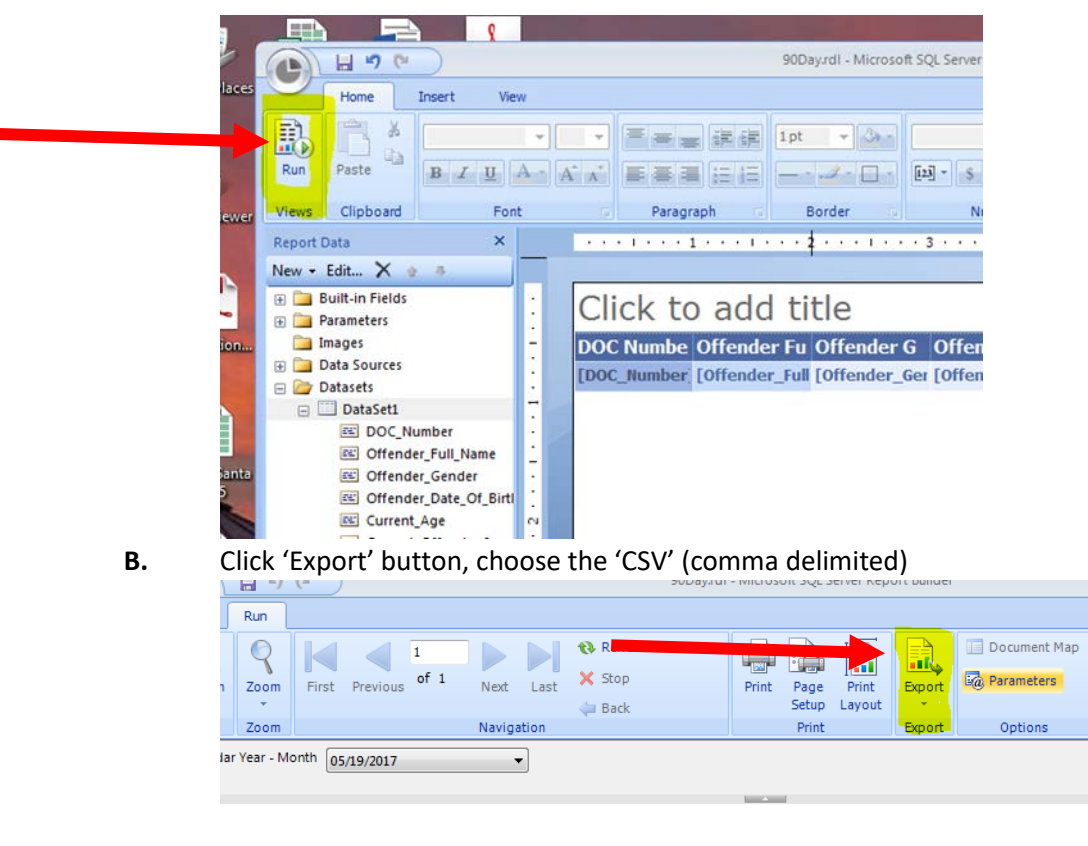

Offender Offender Offender Current Age Current Offender Offender Of

- **4.** Save 90Day csv report in Health Care Services>Healthcare Finance Unit>ACA>ACA-ReleaseMedCoverage>ReleaseIn90Days>Running Report Files folder
	- **A.** Keep as "CSV" format when saving
	- **B.** Replace old copy (when you click save you will see a message "Replace already existing file – "Yes"
	- **5.** Exit out of OMNI Report Builder
		- **A.** Select "Yes" to Save Changes to report
- **6.** Open up the 90 Day CSV report located in Health Services>HealthCare Finance Unit>ACA>ACA-ReleaseMedCoverage>ReleaseIn90Days>Running Report Files, 90Day CSV possibly put in short cut
- **7.** Clean up the "90 Days CSV" spreadsheet
	- **A.** Delete columns L and M
	- **B.** Insert column before Provider\_One\_ID column
	- **C.** Go back into the running Reports folder and open 'ACA Database Headers,' copy the headers
	- **D.** Paste the "ACA database headers over the "90 Day CSV" report headers to replace them
- **8.** Insert column before DOCNumber (A) and starting on line 2, Trim the DOC numbers by typing =trim(b2) then hit enter
	- **A.** Double click on the small square at the lower right corner of highlighted (A2) cell to copy formula all the way down the column
- **9.** Copy and paste these trimmed DOC numbers over top the old DOC numbers in Column B (Ctrl C, right click and paste as values using 'Values V')
- **10.** Delete Column A
- **11.** To find new offenders
	- **A.** Open the "Running Total List" Excel workbook W:>Health Care Services>Healthcare Finance Unit>ACA>ACA ReleaseMedCoverage/ReleaseIn90Days/RunningReportFiles
	- **B.** In the "90 Day CSV" click in cell J2
	- **C.** Select the formulas tab
	- **D.** On the top left of the ribbon select "fx Insert Function" Choose VLOOKUP OK In Lookup Value Box type A2, Table Array – Double Click on Column Lable A and drag to B In the Running Total List Col index type a 2 Range lookup FALSE click OK
	- **E.** Double click the box in the bottom right to copy down the rest of column J. (Should show offender names and N/A's)
- **12.** 'Save As' into the "90 DayReleaseReport-Old folder" for the current year. W:\Health Care Services>Healthcare Finance Unit>ACA>ACA-ReleaseMedCoverage>ReleaseIn90Days>Running Report Files>90DayReleaseReport-Old
	- **A.** Change the file type from '*Unicode Text'* to *'Excel Workbook'*
	- **B.** Name the file Release Medical Coverage

Release Medical Coverage (03-16-2018)

- **C.** Save
- **13.** Using the new workbook "Release Med Coverage, add filters to the columns (highlight entire sheet, including headers, select *'Data'* tab, *'filter'*)
	- **A.** Filter for "N/A" in the"New90DayOffenders" column (J). Uncheck Select All and then check "N/A"
	- **B.** Filter for **only** the prisons in the FacilityShortName column (F), **no work release facilities, no violator facilities, no CPA, no schools-** *prisons only except MCC-IMU*
- **14.** Open a New Excel Workbook

Copy and normal paste that data, including headers, into a new Excel work book by highlighting-A-L columns.

- **15.** Save file to desktop as 90 Day List if asks to replace existing say Yes
- **16.** From the new Excel Workbook you just open copy and paste into *'Running Total List'* (should still be open)
- **17.** Copy and paste as values corresponding data (A-D) (F & I) into the appropriate columns of the 'Running Total List'
- **18.** Using Column A in "Running Total List", sort A-Z
- **19.** Save the "Running Total List" file
- **20.** In the "desktop" file, highlight all the data and choose Sort to Custom; sort by FacilityShortName
- **21.** In the new Workbook do the following:
	- **A.** Add filter
	- **B.** Select the carrot for admission date, to show all years.
	- **C.** Uncheck everything in filter box
	- **D.** Expand box for 2017, check July 2017 forward to include 2018 etc
	- **E.** Manually check all dates for p1 suspension ( See P1 suspension instructions in the HPF section of manual)
	- **F.** Delete the row if they are p1 suspended
	- **G.** Clear filters
- **22.** change columns D and I to "short date" in the ribbon
- **23.** Save

## **Mail Merge**

- **1.** Open the 90 day letter for Mail Merge Word doc. (90 Day List (mmddyyyy) W:Health Care Services\Healthcare Finance Unit\ACA\ACA-ReleaseMedCoverage\Releasein90Days/running report file/90 day letter (for mail merge).
- **2.** When you open the letter answer "yes" to the SQL question. This will automatically link the data file with your mail merge.
	- **A.** Go to "Mailings" tab image
	- **B.** Click "Start Mail Merge"
	- **B.** Click "Letters"
	- **C.** Click "Select Recipients"
	- **D.** Select "Use Existing List"
	- **E.** Open Report that is saved on Desktop
	- **F.** In the box that pops up, select the first line "sheetI\$" and click ok.
- **2.** Click "Preview Results" (under the Mailings tab) section to check the letters prior to printing. Facilities should be alphabetical-AHCC-WSP. Use the arrows to go to the beginning and end of the list of letters.
- **3.** Select "Finish and Merge"
- **4.** Select "Print Documents"
- **5.** In properties select "print one sided"
- **6.** Do not save the changes for the letter when you close the file.
- **7.** Delete the temporary file from the desktop
- **8.** Fold all letters, rubber band facilities together WCC will need to have application folded and stuffed into envelope with it.

## **Mail: 90 Day Letters**

- **1.** Fold all letters and individually place them into a window envelope.
	- o Note: WCC is the only prison facility that will need 1 blank ACA application folded and included with each letter.
- **2.** Once each envelope has been sealed, group letters by Prison name, i.e. all AHCC letters are to be grouped and rubber band together.
- **3.** If the Prison has a Mail Stop (refer to Prison Mailstop document or Health Services Manager Roster) then apply a sticky note on top of the first letters of each group with the Mail Stop.
	- o If the Prison does not have a Mail Stop you can write the address on the top letter that is grouped and rubber band with the rest.
- **4.** Once all letters have been folded, sealed, labeled and grouped properly distribute them to the outgoing mail box in the Work Room.